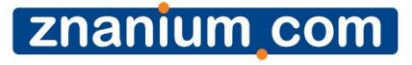

#### *ZNANIUM.COM Руководство пользователя*

znanium com

*Основная функция ЭБС Znanium.com – доступ к учебной и научной литературе в режиме on-line.*

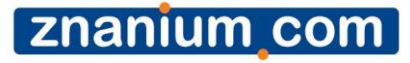

*Технические требования:* Наличие электронного устройства под управлением OS Windows и Linux, а также планшетные компьютеры на iOS и Android. Установки специального программного обеспечения не требуется. Достаточно наличия на устройстве одного из браузеров: Opera, Mozilla Firefox, Chrome, Safari или Яндекс

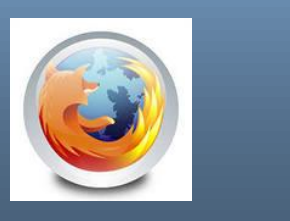

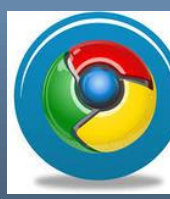

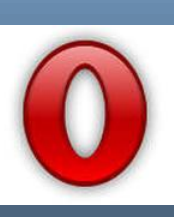

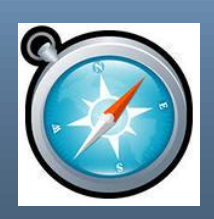

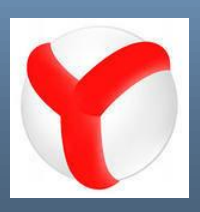

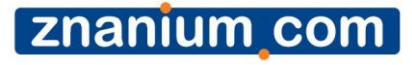

# *А можно использовать Internet Explorer?*

*Да. Но обязательно не ниже 9-й версии*

znanium com

*Главное – всегда стараться использовать браузер последних версий… а также иметь выход в Интернет.*

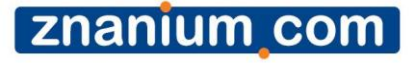

## *А что такое электронное устройство?*

# *Это может быть ноутбук, персональный или планшетный компьютер, смартфон…*

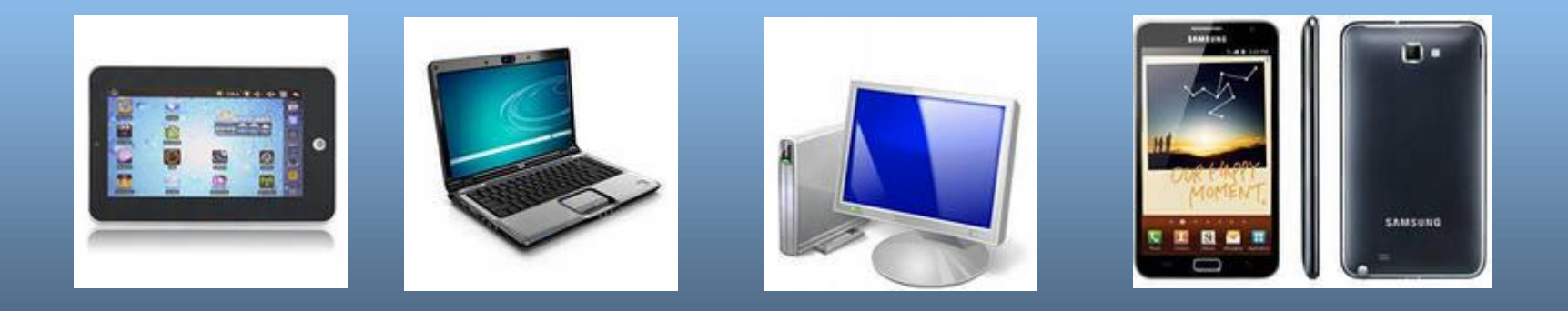

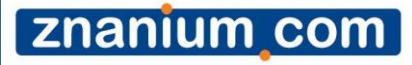

*Как воспользоваться ЭБС Znanium.com?* Необходимо электронное устройство, доступ в Интернет, браузер и данные для авторизации на сайте www.znanium.com

Данные для авторизации на сайте: номер абонента, имя пользователя и пароль

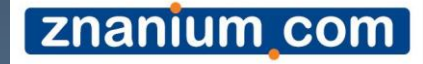

## *Как зайти на сайт?*

После ввода адреса www.znanium.com вы уже в нашей ЭБС, НО… это только ознакомительный режим, в котором можно просматривать первые 10 стр., ознакомиться со структурой всей ЭБС, но доступа к полным текстам и персональным сервисам у вас пока нет. Полный доступ потребует авторизации…

znanium com

#### *Авторизация…*

Вам необходимо на нашем сайте кликнуть на кнопку «вход», а затем аккуратно ввести номер абонента, имя пользователя и пароль. При внесении данных учитывайте регистр букв – заглавные или строчные – это имеет значение.

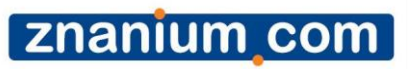

## *Авторизация…*

 $\blacktriangleleft$ 

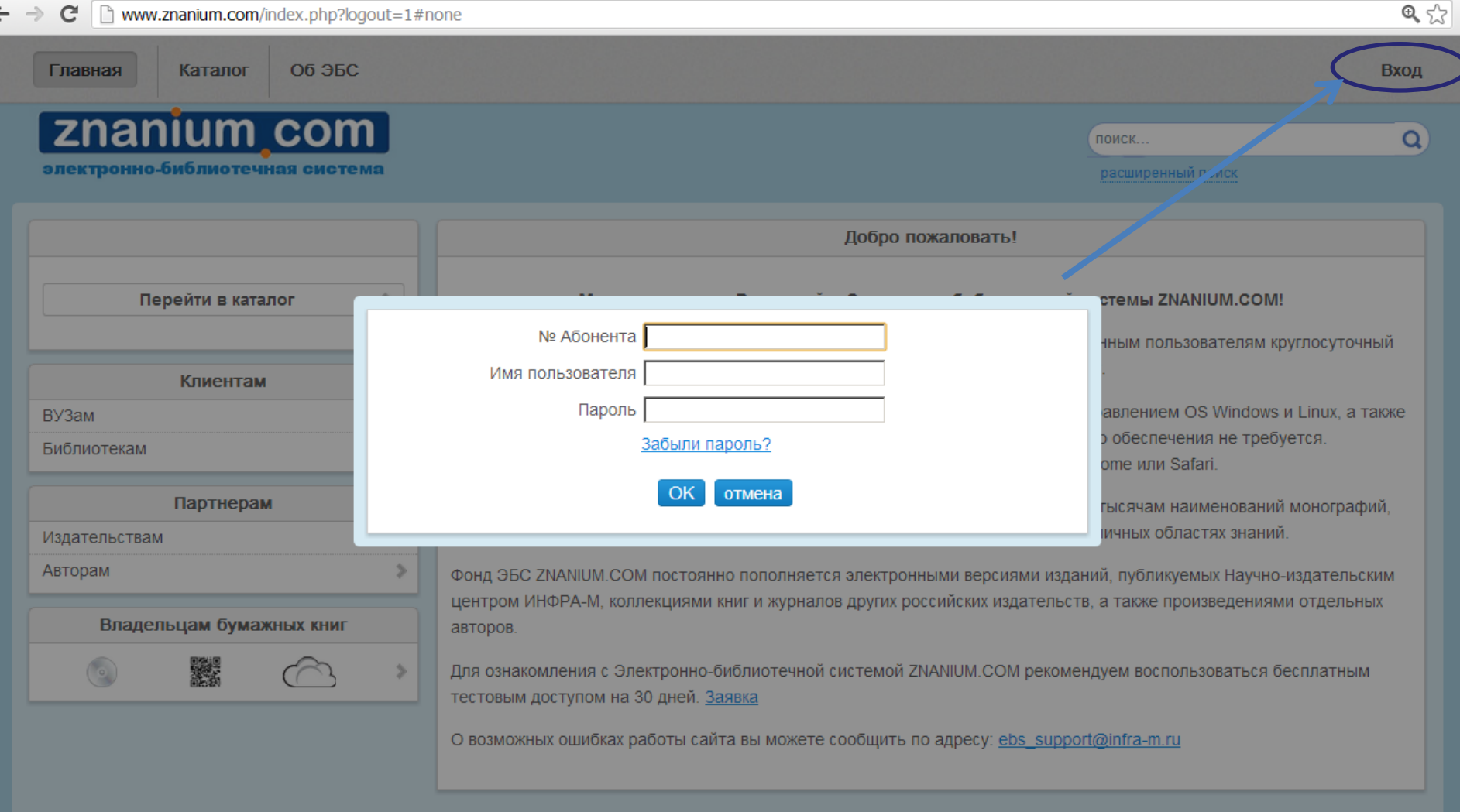

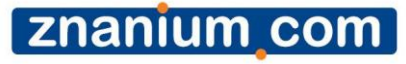

#### *Авторизация прошла успешно, вы видите свое имя пользователя*

 $\Leftrightarrow$ 

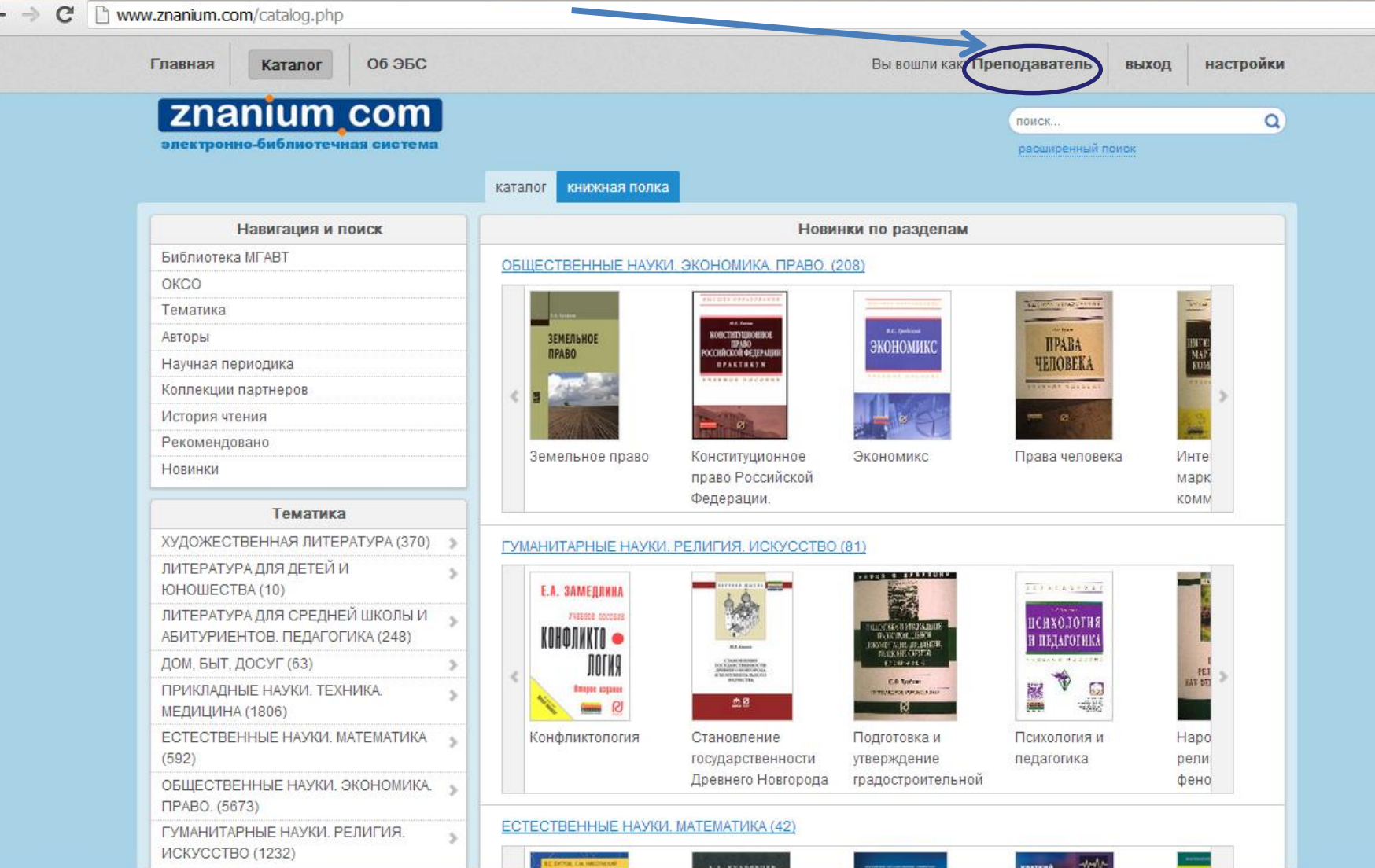

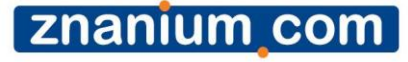

# Внимание!

После первой авторизации обязательно нажмите кнопку «настройки» и введите свои Фамилию, Имя и Отчество, а также электронную почту. Ваши персональные данные необходимы для корректной идентификации вас администратором библиотеки и поддержки во время всей работы с нашим ресурсом. Электронный адрес необходим для смены пароля. На указанную вами в настройках электронную почту будет приходить новый пароль. Это особенно важно, если вы забыли свой текущий пароль! Потратьте пару минут, избавьте себя и нас от проблем. Спасибо за понимание!

#### [znanium com]

### Внимание! Занесите свои Ф.И.О и электронный адрес

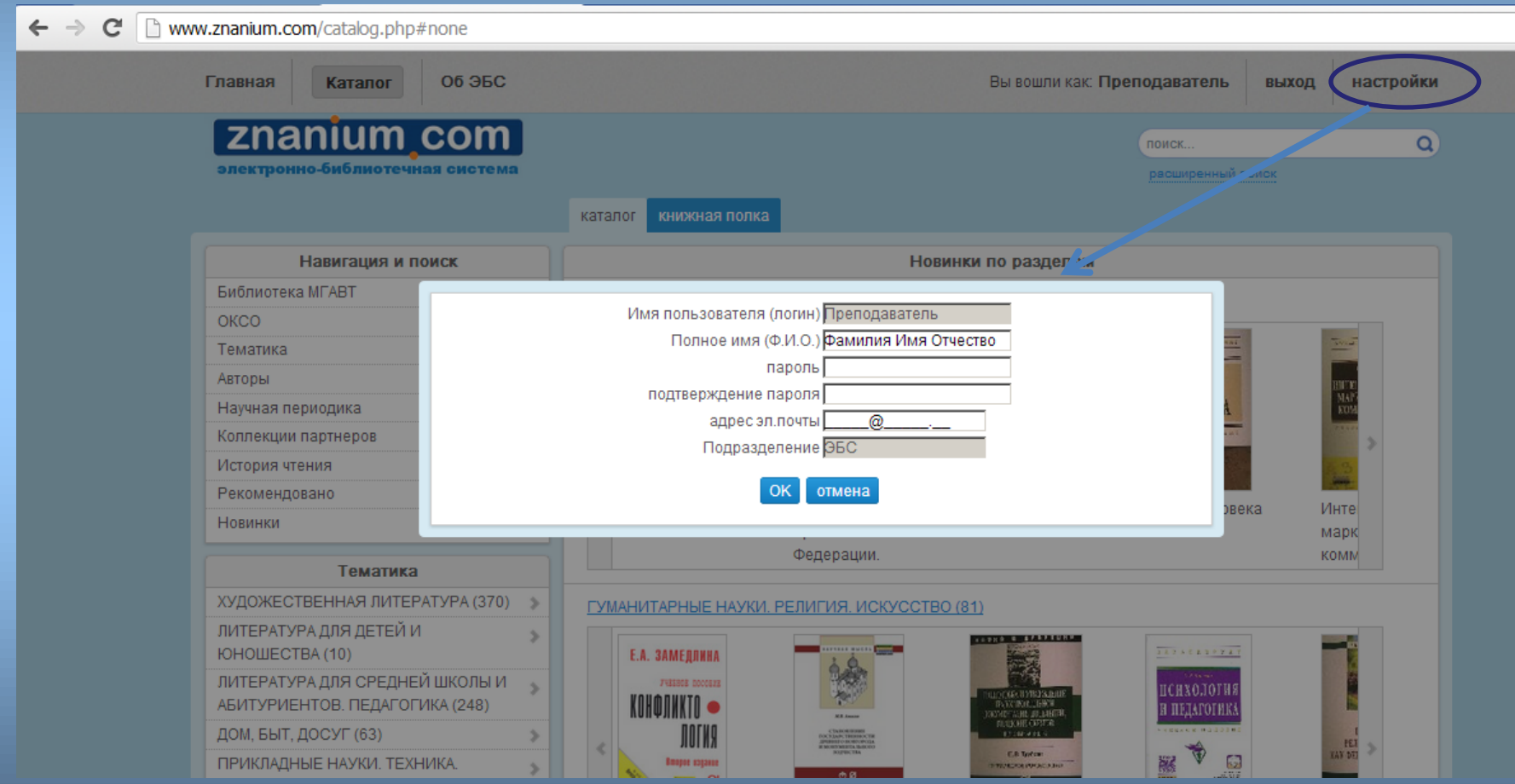

# Смена пароля!

Вы хотите сменить пароль на более простой и т. п.? Зайдите в «настройки». Введите в поле «пароль» новый пароль, далее повторите его в поле «подтверждение пароля». Нажмите «ок». Обратите внимание! Если вы предварительно внесли свой эл. адрес в настройках, то новый пароль придет по этому адресу.

znanium com

# Забыли пароль?

Введите номер абонента, имя пользователя, а затем кликните на Забыли пароль? Новый пароль придет на эл. почту, которую вы указали в настройках…

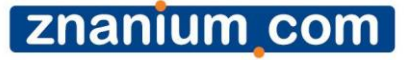

А если вы все-таки потеряли пароль, а свою эл. почту в настройках не сохранили? Если вы пользователь вуза, который подписан на нашу ЭБС, то обратитесь за восстановлением пароля к сотрудникам библиотеки. Узнайте лицо в вузе, которое занимается администрированием ЭБС. Вам должны восстановить пароль. И обязательно! Внесите Ф.И.О и эл. почту, чтобы в дальнейшем не повторять эту ошибку.

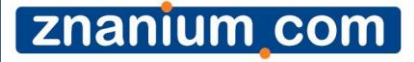

Как помощь можно получить непосредственно от представителей ЭБС? Обращайтесь по эл. адресу: ebs\_support@infra-m.ru Обязательно в письме указывайте свои Ф.И.О., название вуза, студент ли вы, аспирант или сотрудник (в этом случае указывайте должность), а также номер абонента и имя пользователя. Это поможет быстрее решить ваши проблемы. Подробно опишите проблему. Не волнуйтесь! Мы так же, как и вы, заинтересованы, чтобы все работало хорошо!

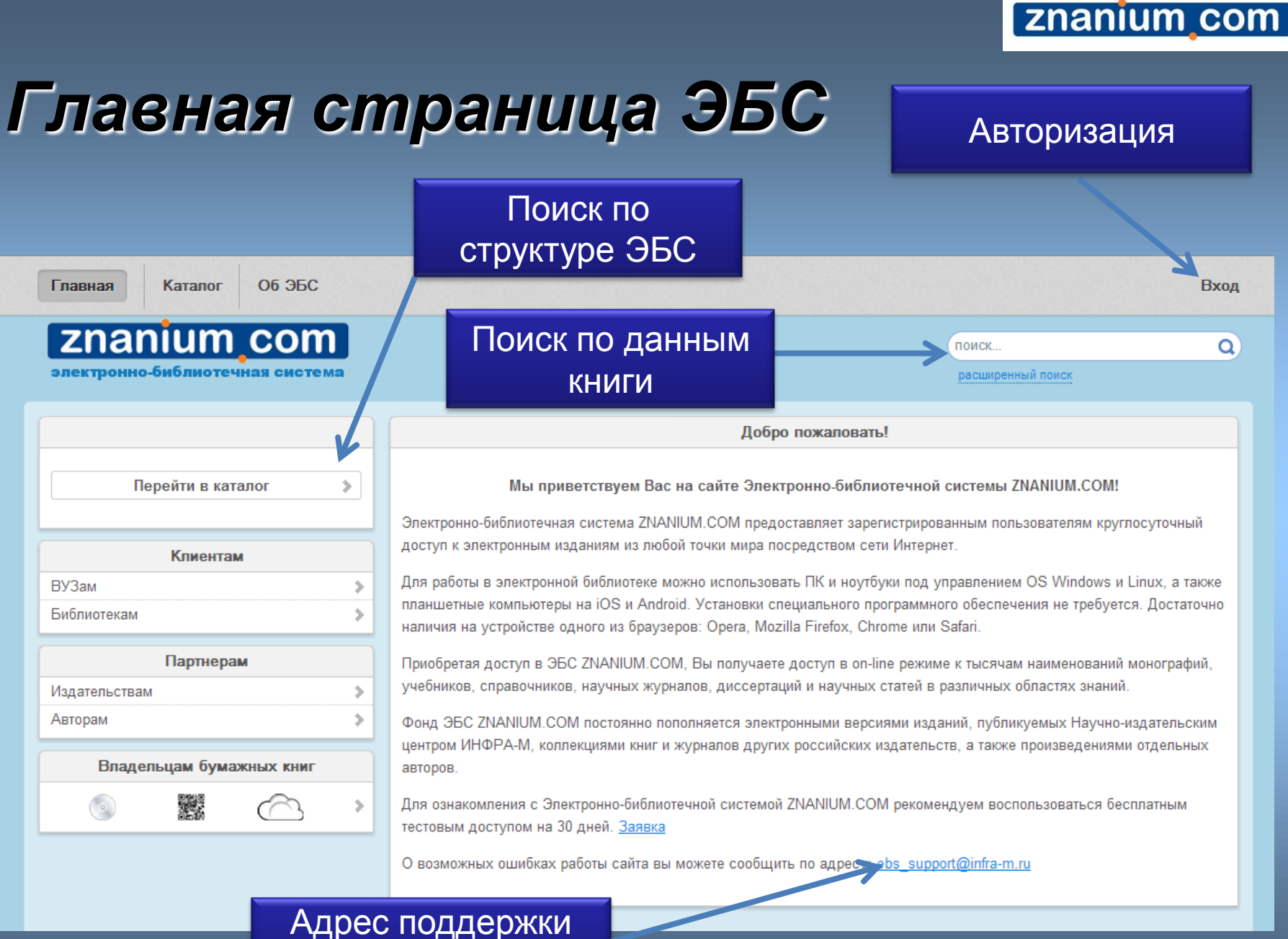

пользователя

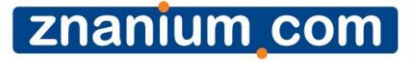

#### *Поиск…*

В системе существуют два направления поиска: по структуре ЭБС – в каталоге; по данным из библиографического описания – в расширенном поиске.

#### znanium com

### *Расширенный поиск…*

Наша система предлагает гибкий поиск по всем основным параметрам книги:

авторы, название, год издания (или интервал издания, например 2006-2008), ISBN, издательство, вид издания (учебник, учебное пособие и т. п.), уровень образования (ВПО, СПО, школа и пр.), поиск новинок ЭБС за определенный период, поиск по различным классификаторам

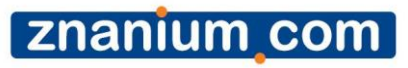

## *Расширенный поиск…*

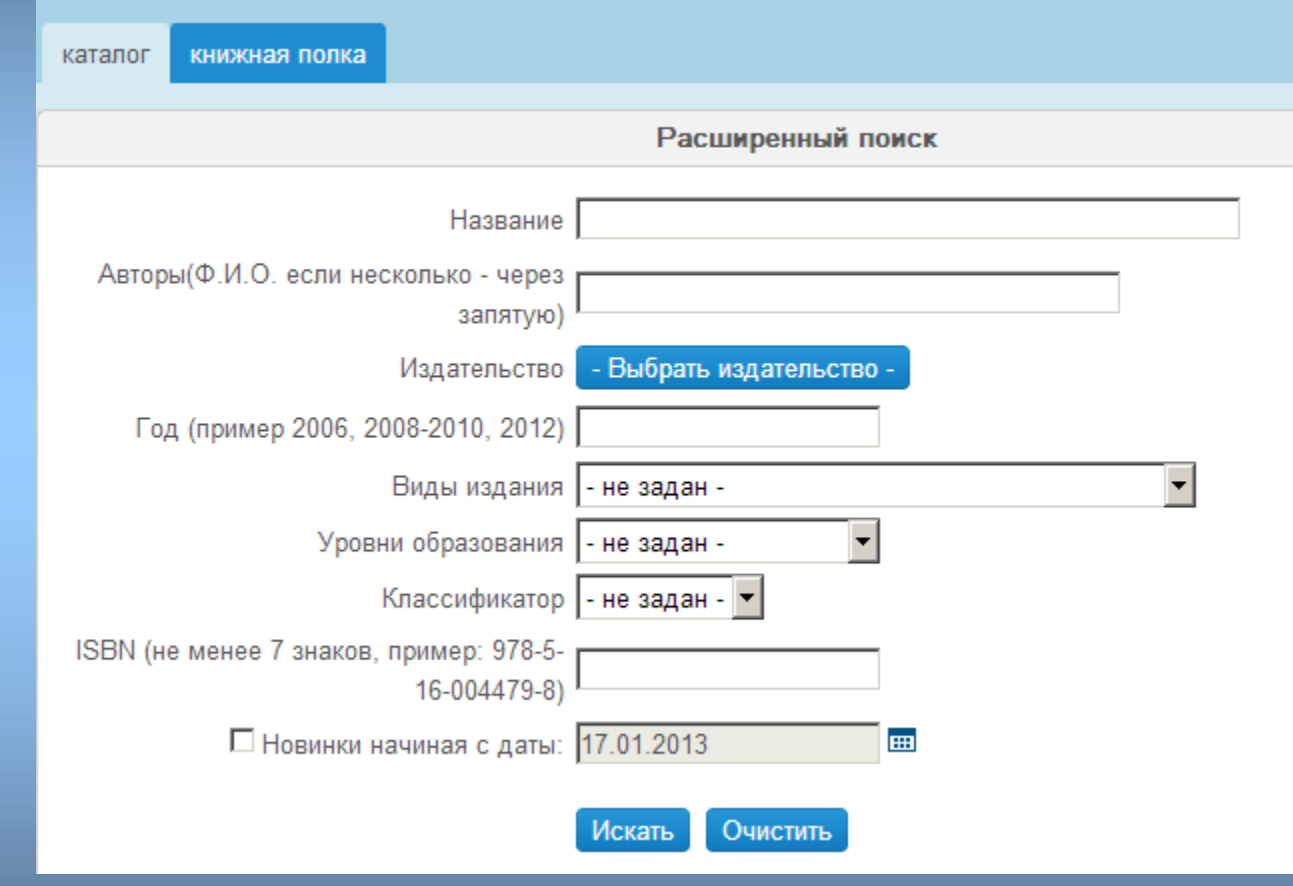

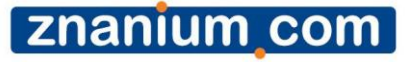

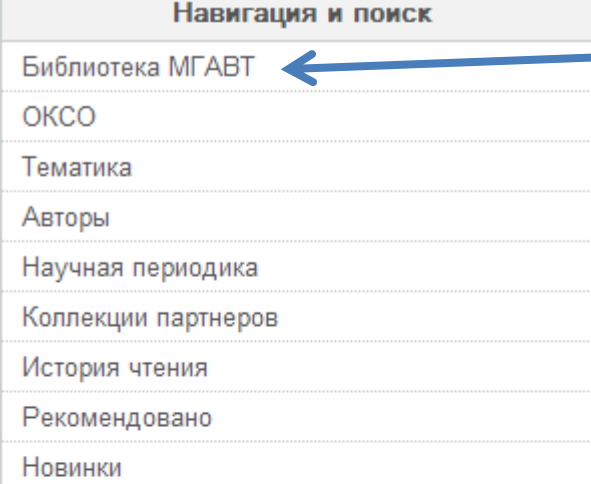

#### Тематика

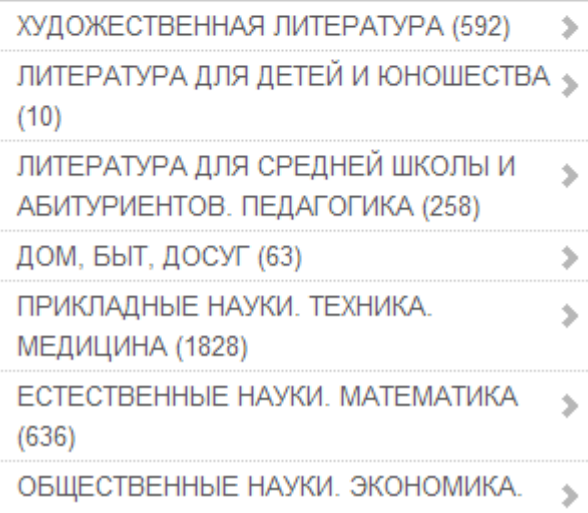

#### Поиск в локальной коллекции вуза

Это локальная коллекция вуза. Если вуз подписался только на небольшую часть книг ЭБС, то найти их можно здесь. Здесь могут размещаться и собственные коллекции вуза, размещенные в ЭБС. Обычно названием коллекции является аббревиатура вуза-абонента.

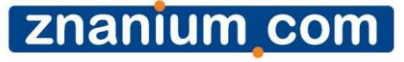

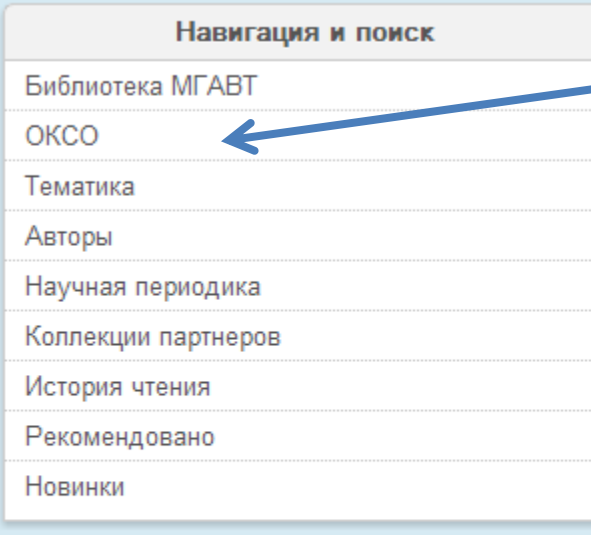

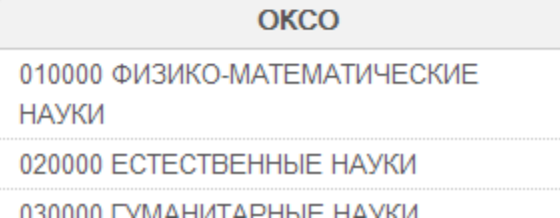

#### Поиск по ОКСО

**Общероссийский классификатор специальностей** – это совокупность кодов, наименований объектов и их дополнительных классификационных признаков, которые сведены в одну таблицу. При этом кодирование (идентификация объекта) имеет трехуровневую систему иерархии, используя для кодировки последовательный метод. Каждый последующий уровень конкретизирует предыдущий, который, в свою очередь, является некоторым обобщением для последующего. **Коды ОКСО**имеют следующий вид: ХХХХХХ – шесть цифровых значений, где первые два обозначают первый уровень иерархии, 4 и 5 – второй, а последние два – третий. На первом уровне выделяются укрупненные группы специальностей, которым соответствует более обширная предметная область. Она сужается на втором уровне и конкретизируется на третьем, где выделяется сама специальность.

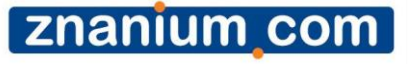

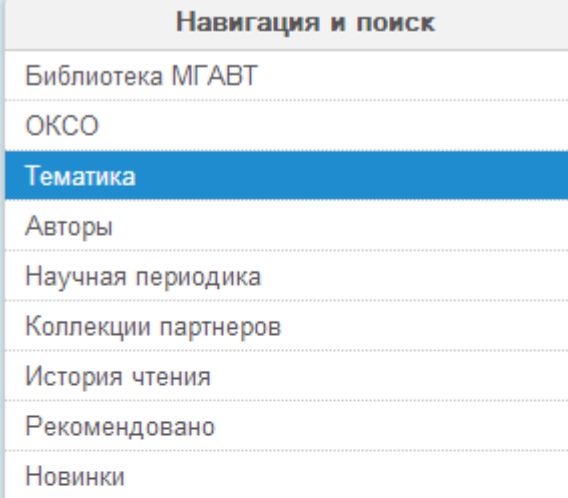

#### Тематика

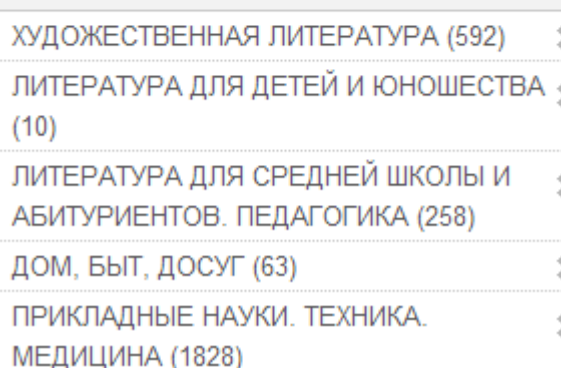

Поиск по тематике

Тематика формируется в привязке к библиотечным классификаторам: ТБК и УДК. Пользователь видит только название основных тематических групп.

Обратите внимание, что в каждой строке указано кол-во литературы, которая присутствует в каждом разделе ЭБС.

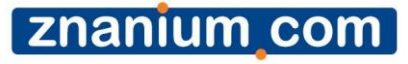

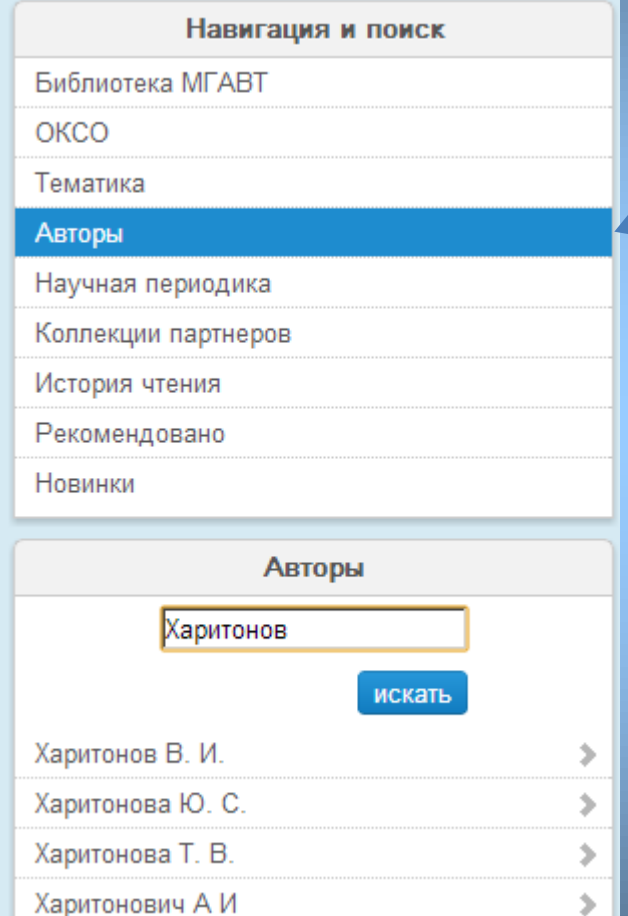

Поиск по автору

Данный поиск позволяет дополнительно получить уточняющую справку по фамилии автора: учитываются однофамильцы и поиск по части фамилии.

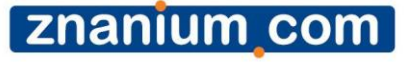

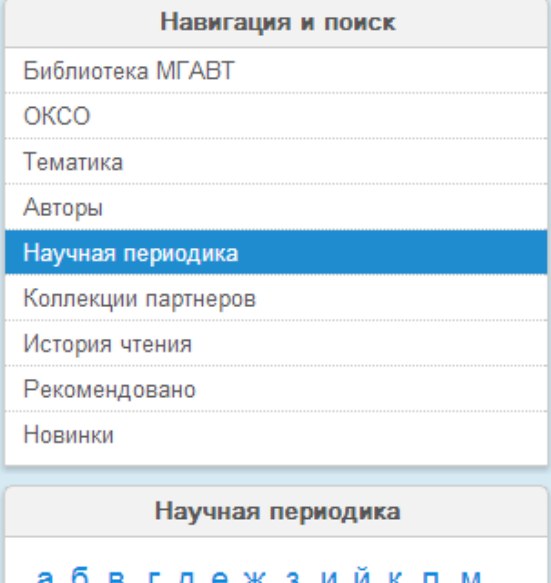

нопрстуфхцчшщ ызюя abcdefghijklmn

opqrsytuvwxyz

#### ГРНТИ

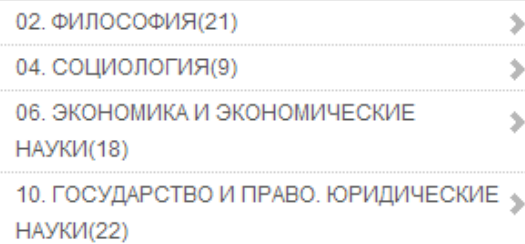

Поиск научной периодики

ГРНТИ - Государственный рубрикатор научнотехнической информации (прежнее наименование - Рубрикатор ГАСНТИ) представляет собой универсальную иерархическую классификацию областей знания, принятую для систематизации всего потока научно-технической информации. На основе Рубрикатора построена система локальных (отраслевых, тематических, проблемных) рубрикаторов в органах научно-технической информации.

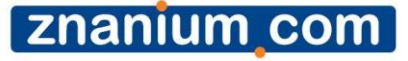

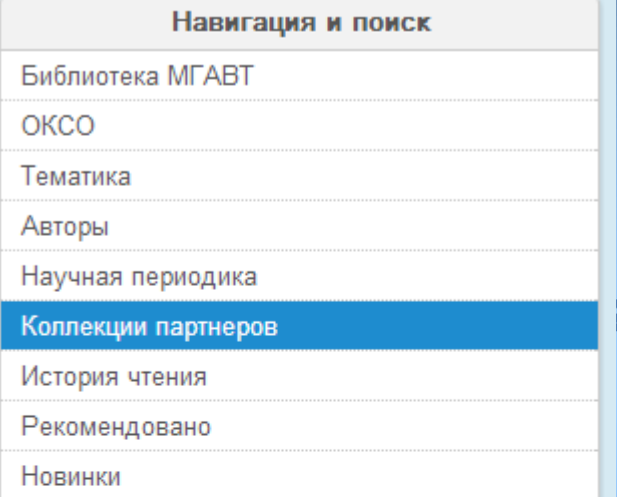

#### Издатели коллекций

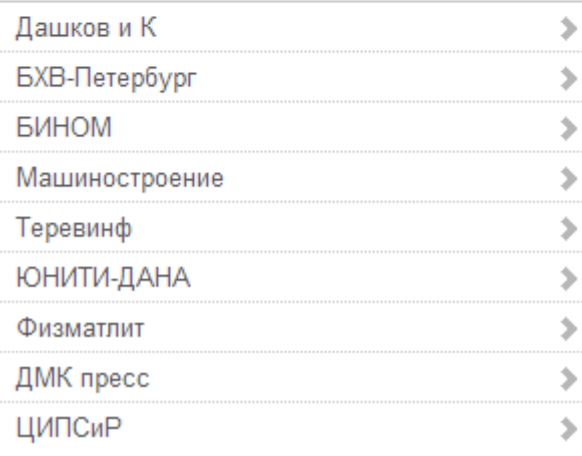

Коллекции партнеровиздателей

В этом разделе представлены книги издательств, которые доступны по отдельной подписке. Если ваш вуз не подписан на данные коллекции, то доступ ограничен первыми 10-ю страницами. Данные книги видны в других видах поиска. Если вы не имеете подписки на данные книги, то в поиске под каждой библиографической записью будет предупреждение:

**Внимание!** *Полный доступ возможен только по подписке на отдельную коллекцию*

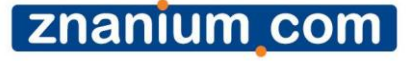

### Поиск по структуре ЭБС Поиск по истории

чтения

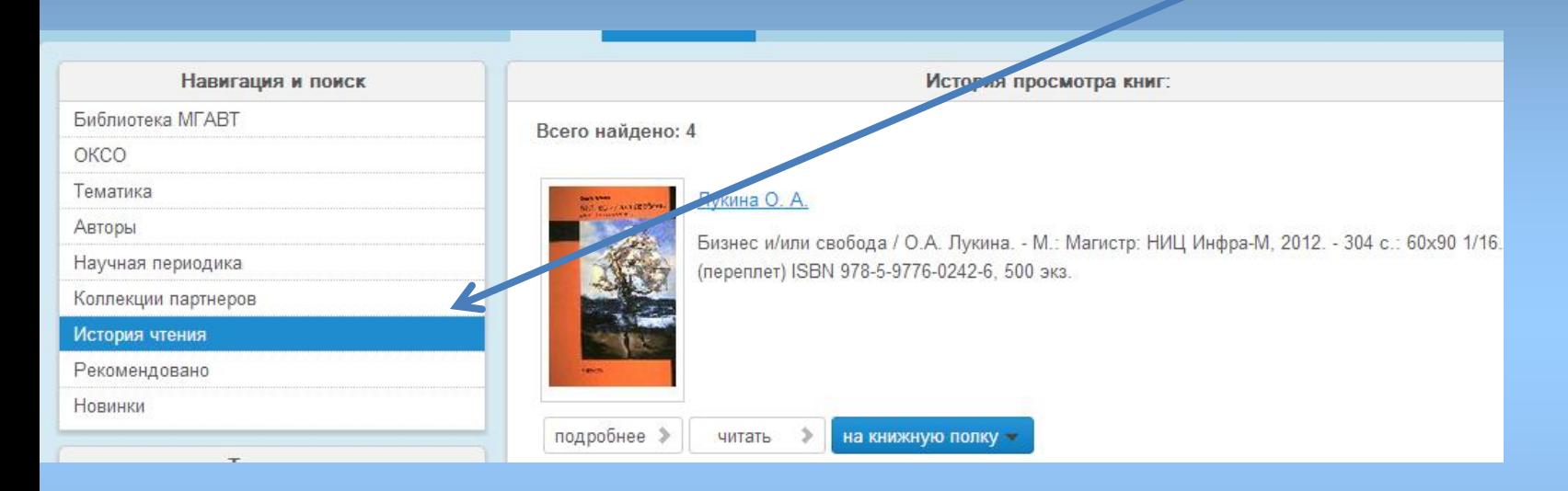

В нашей ЭБС каждый авторизованный пользователь может увидеть список книг, к которым он обращался. Это своеобразный дневник пользователя, который помогает вернуться к заинтересовавшим вас изданиям. Если вы зашли в ЭБС из компьютера вуза, который подключен к нашей системе по IP, но не авторизовались, то данный раздел не будет вам доступен.

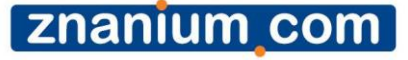

# *Поиск по структуре ЭБС* Поиск в

рекомендательных списках

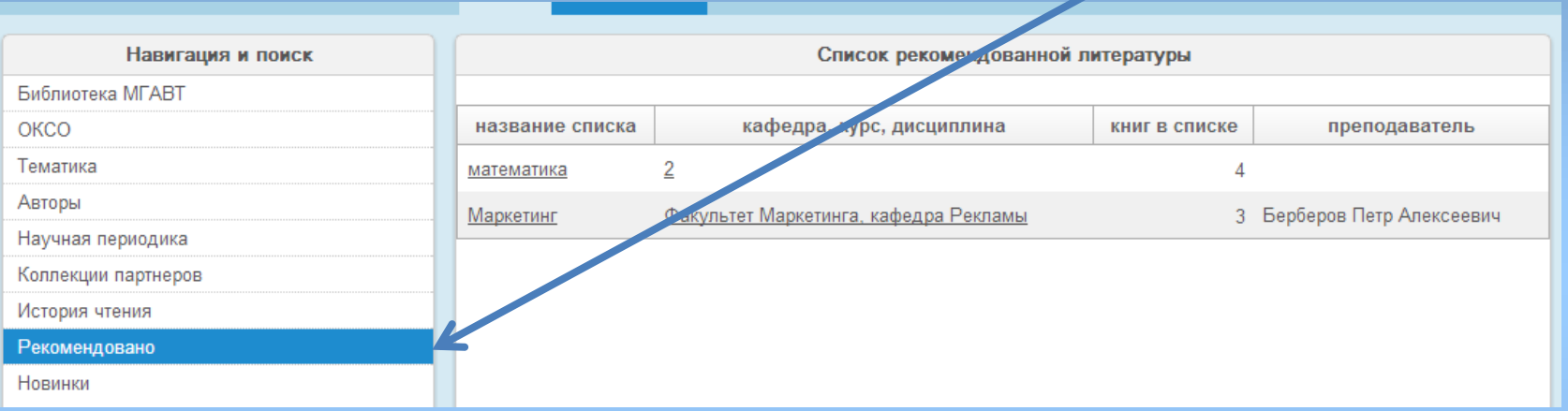

В нашей ЭБС преподаватели-пользователи могут составить рекомендательные списки литературы для своих студентов из книг, размещенных в ЭБС. Студенты соответственно могут ознакомиться в этом разделе с данными списками. Студенты видят списки, созданные преподавателями только своего вуза. (Более подробно см. слайд №

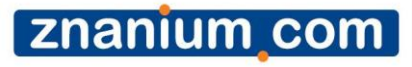

#### Основной инструмент чтения в ЭБС

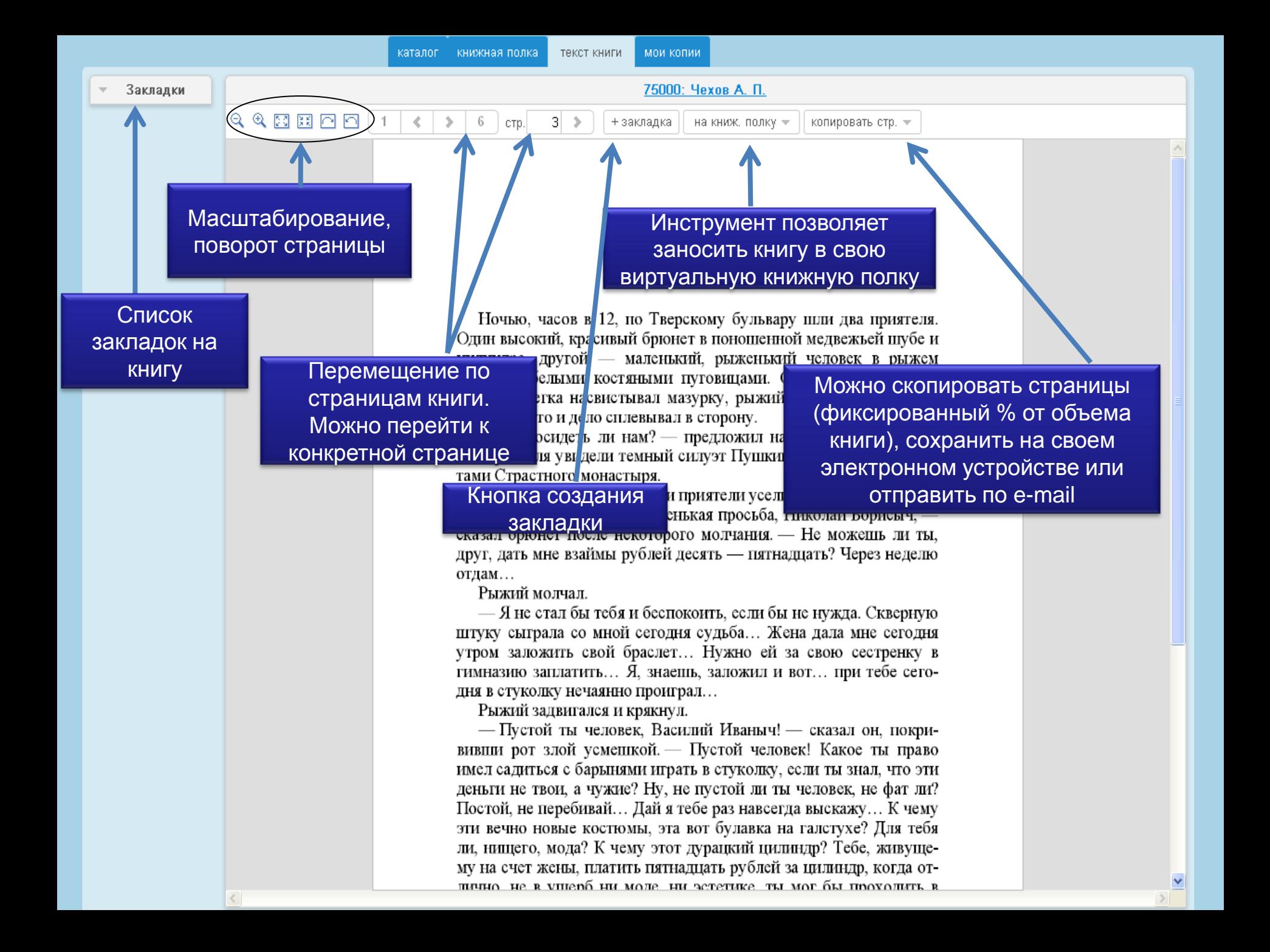

## *Работа с книжной полкой:*

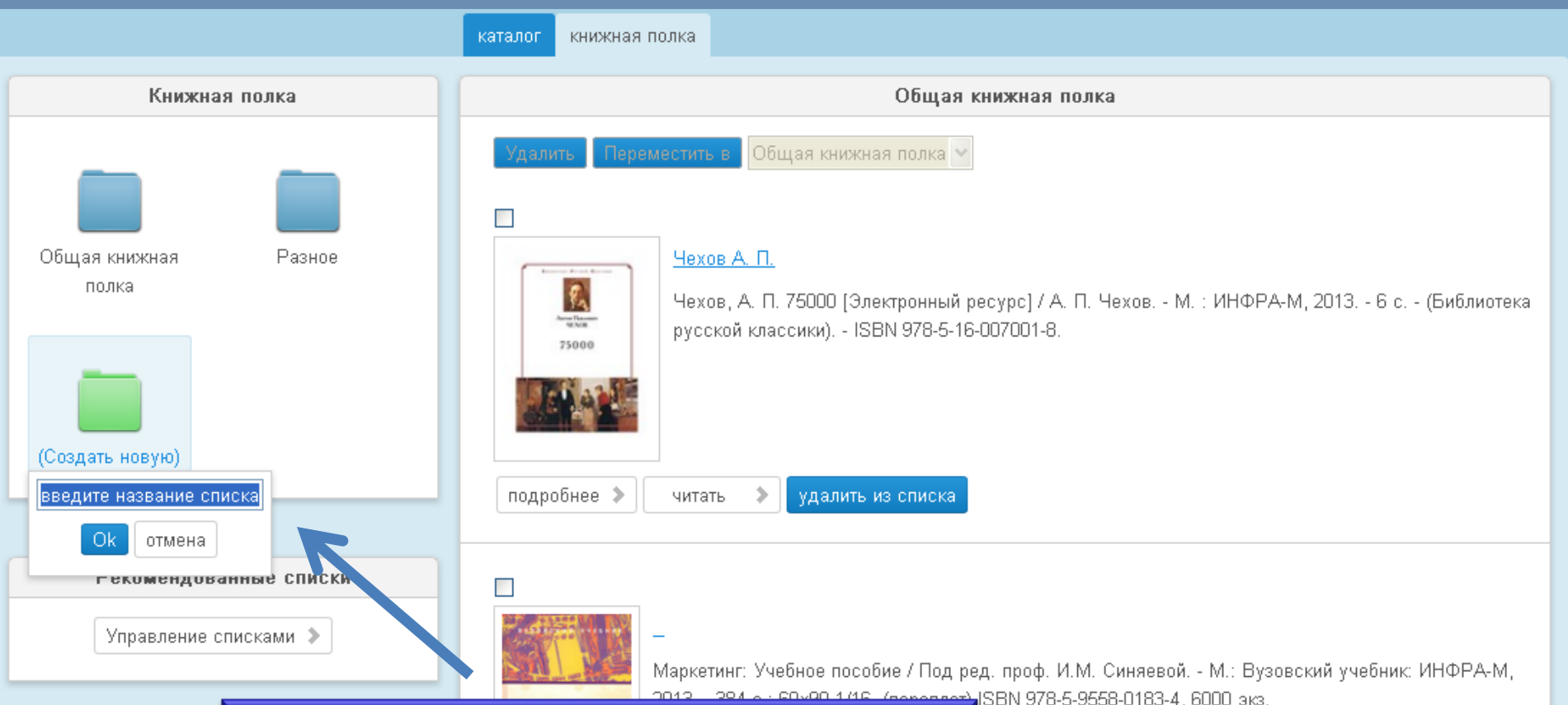

Можно создавать новые книжные полки и группировать книги по своему усмотрению. Для этого нажмите на зеленую папку (создать новую) и введите название.

я широкий круг вопросов маркетинга с учетом требований о стандарта. В...

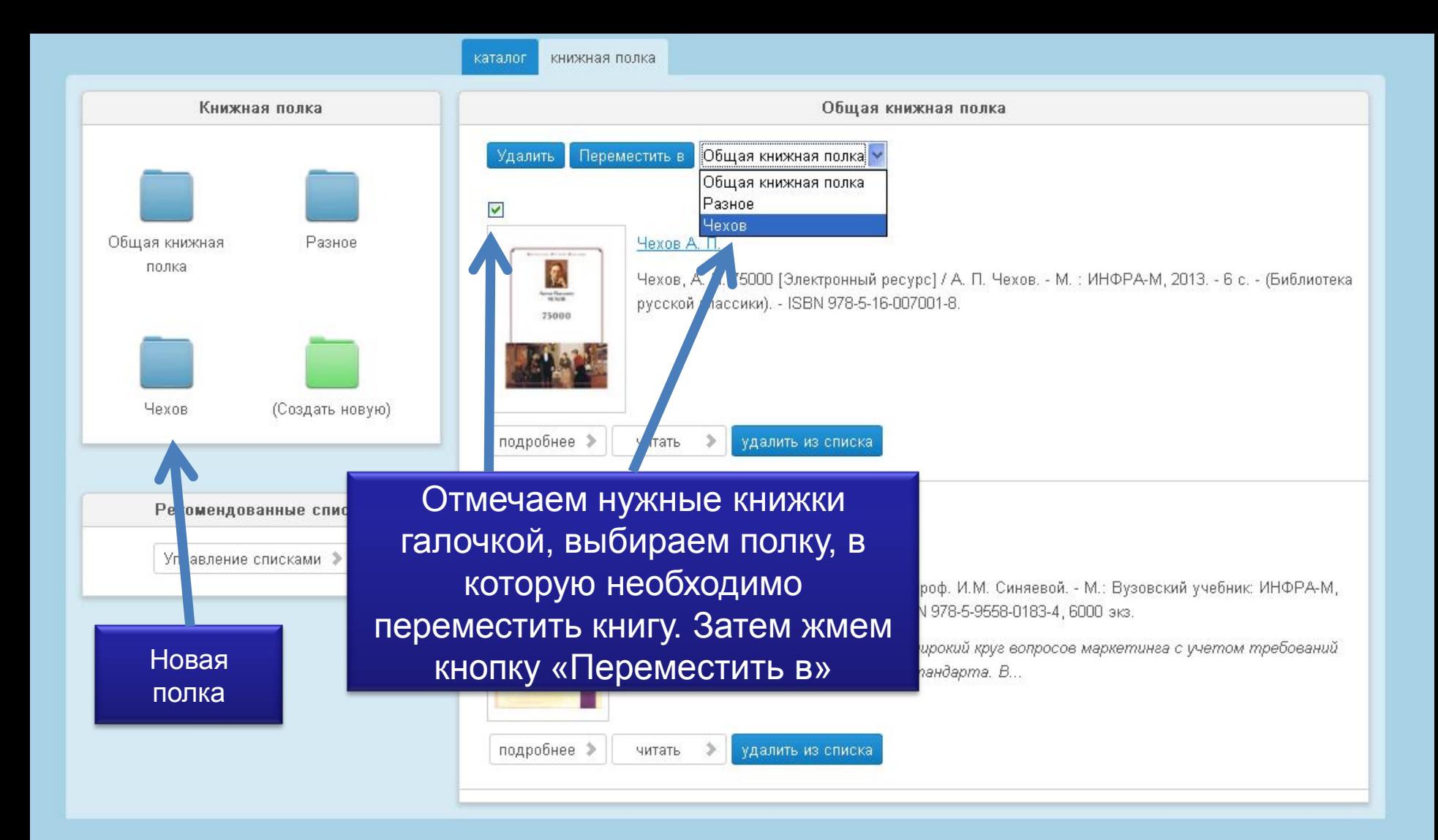

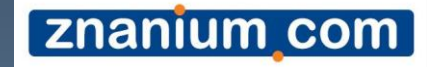

Сервис создания рекомендательных списков литературы.

Данный сервис доступен только для читателей, зарегистрированных в статусе преподаватель: создание и редактирование рекомендательных списков. Пользователи в статусе читатель смогут только просматривать данные списки, а также непосредственно переходить к чтению указанной литературы в разделе каталога «Рекомендовано»

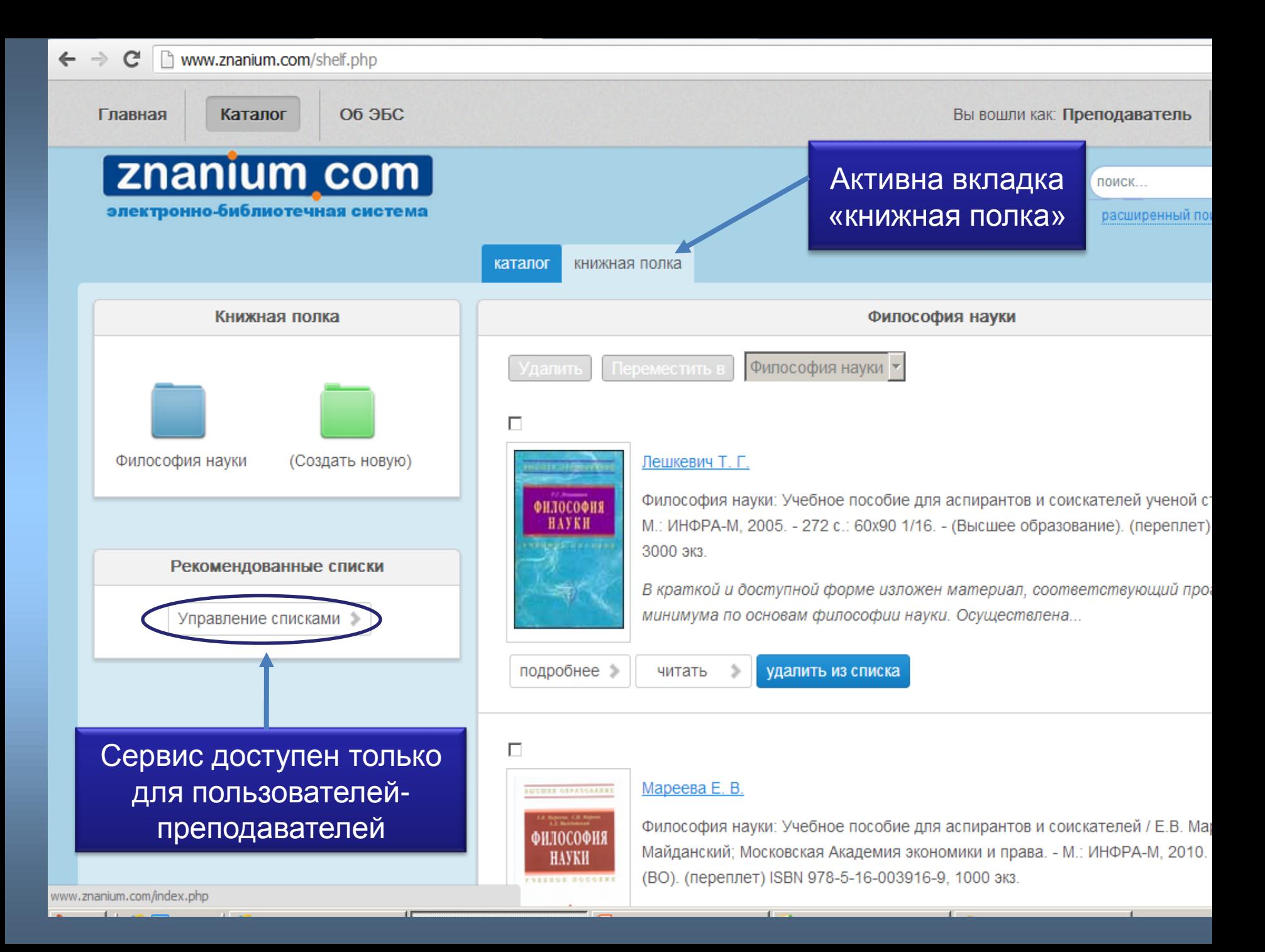

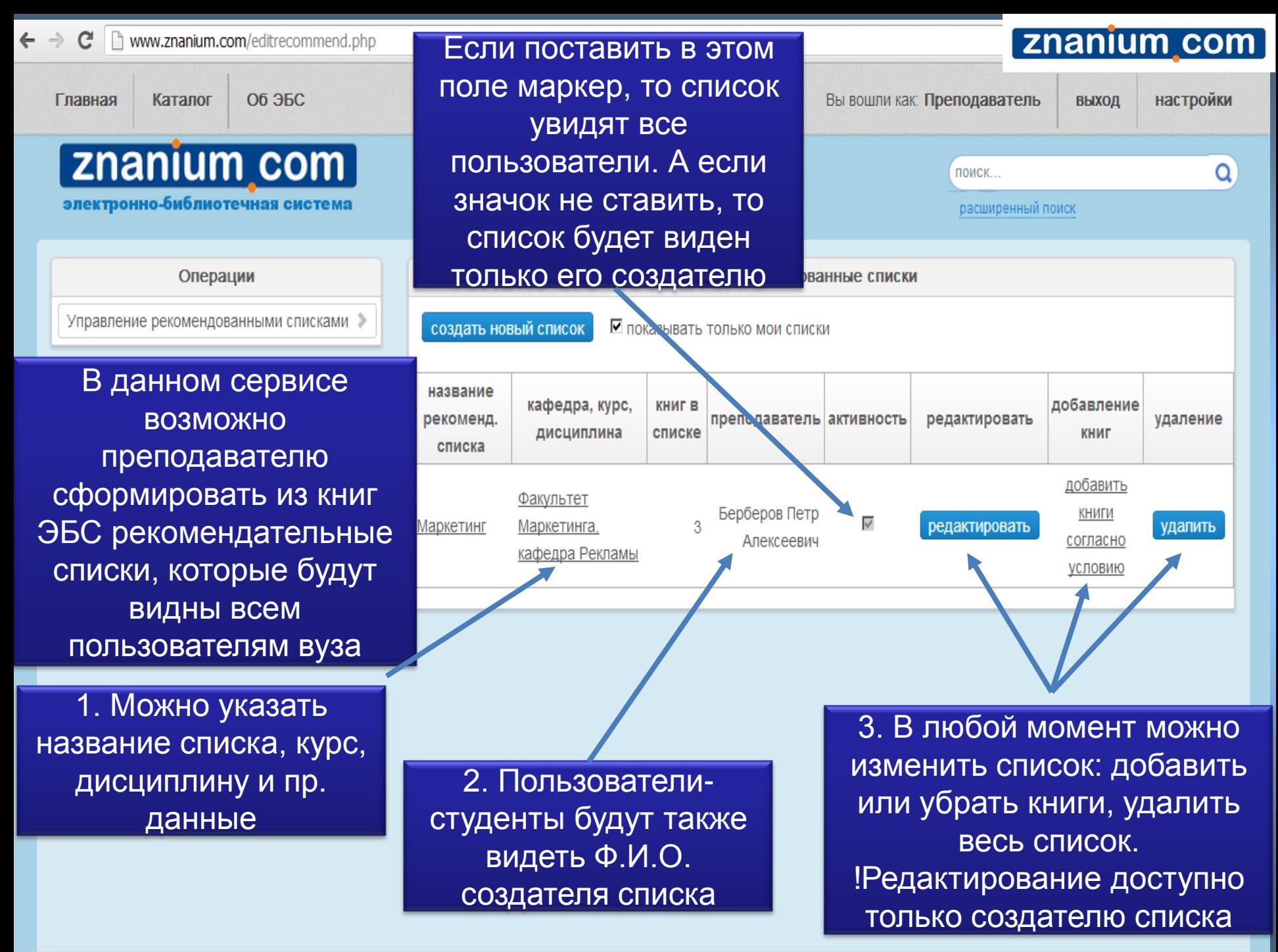

[znanium com]

# *Сервис копирования и отправки страниц книги*

### *Работа с копиями страниц*

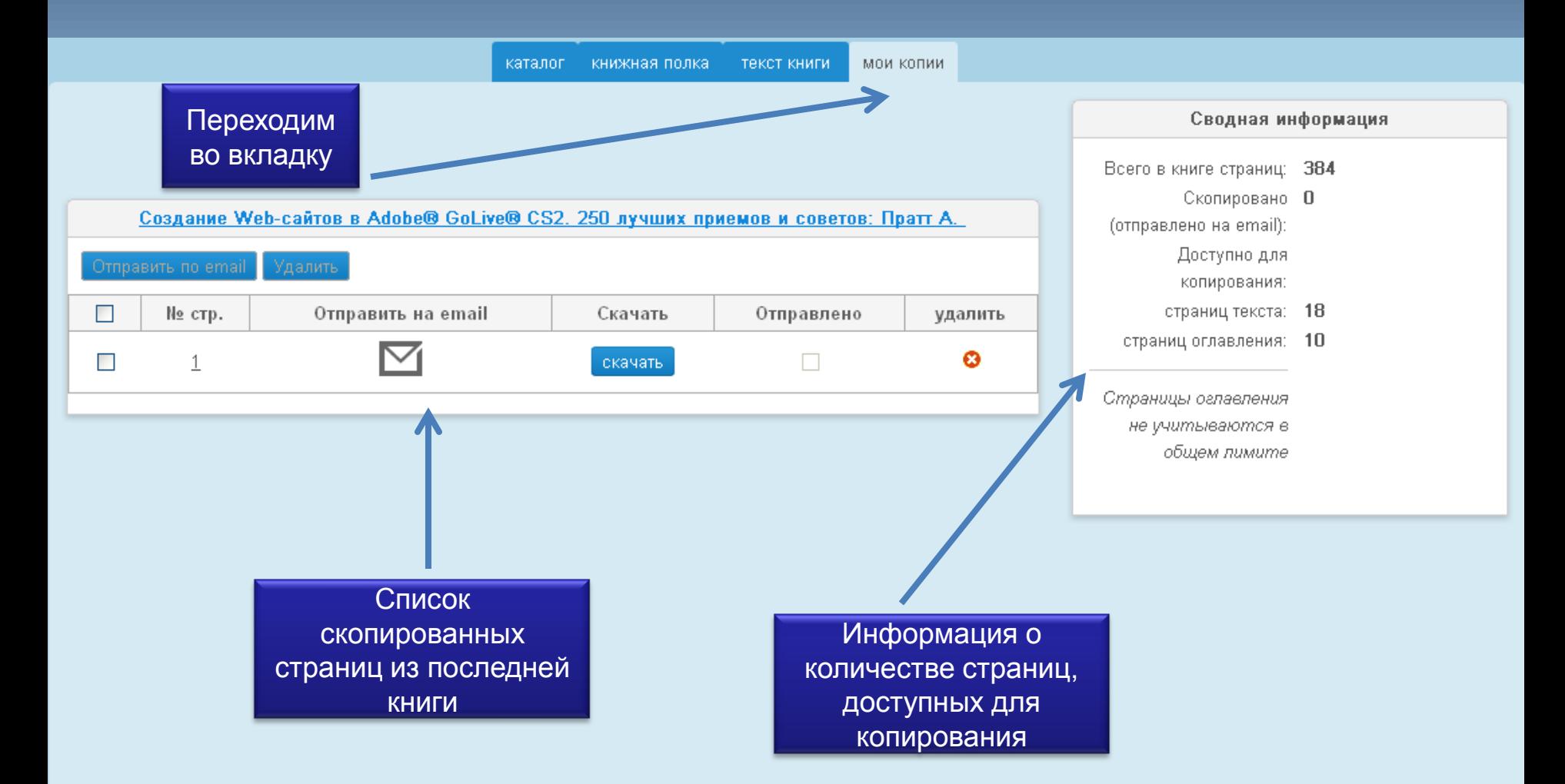

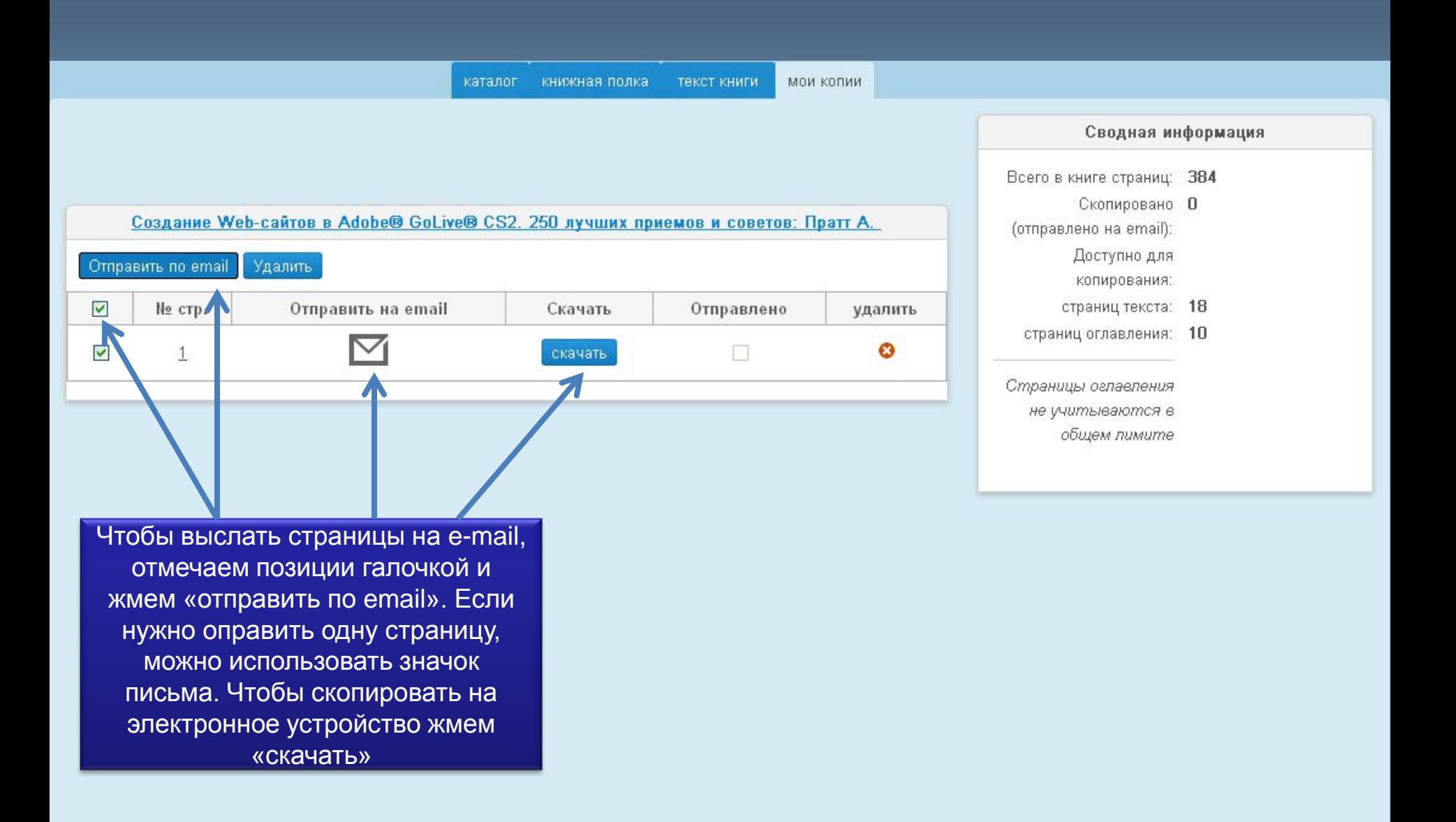

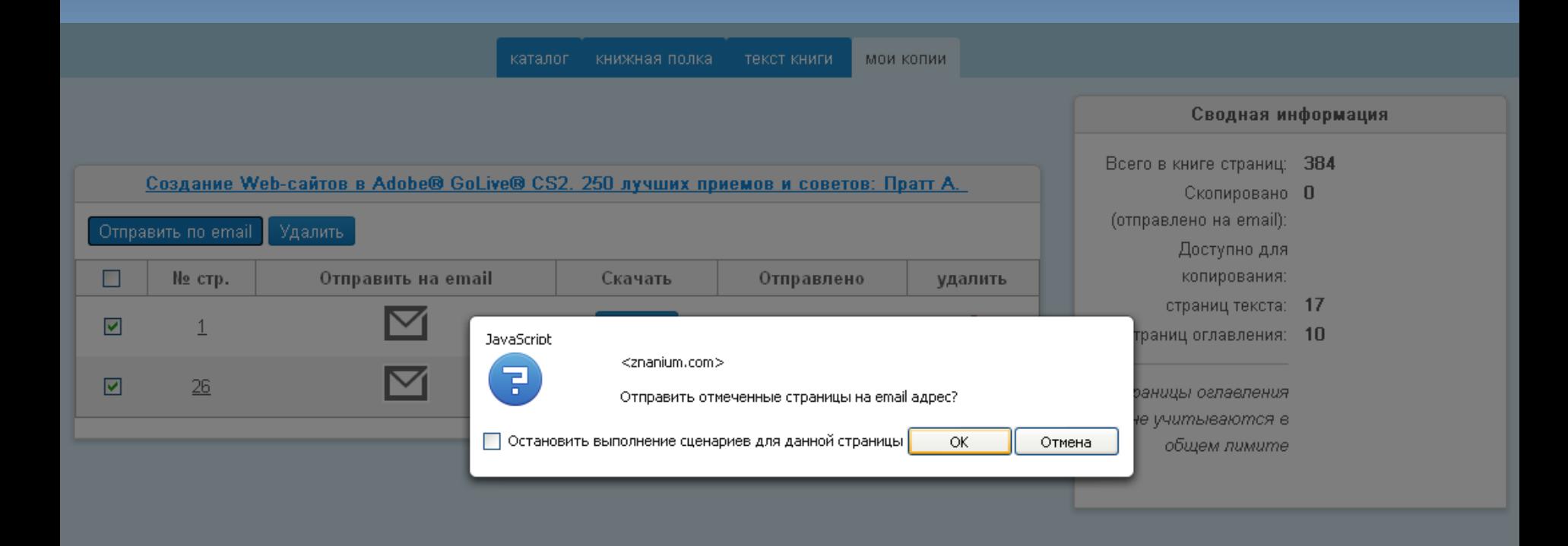

znanium com

#### *ZNANIUM.COM Спасибо за внимание!*

#### *По вопросам использования ЭБС пишите по адресу ebs\_support@infra-m.ru*